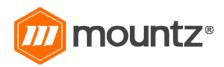

# ECT-SERIES OPERATING INSTRUCTIONS

Rev 1.2 (9/26/2022)

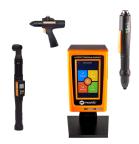

| Heading                                        | Page |
|------------------------------------------------|------|
| Layout Overview                                | 2    |
| Controller System Start-up Process             | 3    |
| Controller Operation Screen Overview           | 5    |
| Parameter Menu Overview                        | 7    |
| Fastening Settings                             | 7    |
| Advanced Settings                              | 11   |
| Multi Sequence Settings                        | 16   |
| Model Settings                                 | 18   |
| Presets or Model Selection                     | 21   |
| Screw Count Settings                           | 23   |
| Controller Settings                            | 25   |
| I/O settings                                   | 31   |
| 25P I/O Schematic                              | 37   |
| Network Settings                               | 39   |
| Monitoring Menu                                | 40   |
| Graphing                                       | 40   |
| I/O Status Monitoring                          | 41   |
| Network Setting                                | 41   |
| Remote Menu                                    | 42   |
| Auto Customizing Parameters                    | 43   |
| Speed Torque                                   | 44   |
| Backup / Restore / Power Reset / Factory Reset | 45   |
| General Settings Menu                          | 46   |
| Date & Time                                    | 46   |
| General Settings: Options                      | 47   |
| Barcode & Barcode Step                         | 48   |
| Storage (SD Card)                              | 50   |
| Firmware Upgrade                               | 52   |
| Maintenance                                    | 53   |
| Torque Calibration and Compensation            | 54   |
| Error Codes                                    | 57   |

#### **ECTD Controller**

ECTD-5000U and ECTD-5000E controllers is compatible with ECT-Series smart electric screwdrivers.

Input (Electric):

Input: AC120VC / AC230V, 50/60Hz 2.5A

Output (Electric): DC38V 3.5A

Fuse: 230V 25A

Operating Environment: 0 ~ 40°C / 15 ~ 80% RH (without dew)

Front Panel: 4.3" Color LCD with touch screen Communication: 1 x RS232C, 1 x Ethernet Protocol: Modbus and Open Protocol

I/O: 8 Input & 8 Output flexible I/O (25P D-Sub)

No of Program Presets: 15

Error Display: Error code display ( 3 groups ) Dimension (W x L x H): 7 1/2" x 8" x 10 1/4"

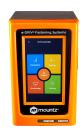

#### **Bottom View**

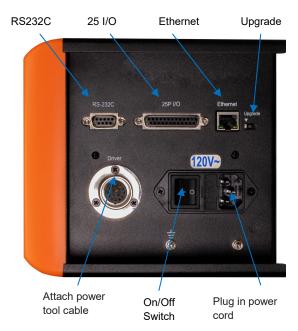

#### **ECT-Series Smart Electric Screwdrivers**

DC38V, 5A max Swiss DC servo motor Built-in torque transducer and angle encoder Built-in angle encoder Power tool cable

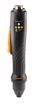

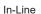

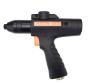

Pistol Grip

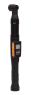

Right Angle

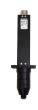

Robotic

#### **Controller System Start-up Process**

Before attempting to make any settings, it is essential to initialize the controller and electric screwdriver as a set, as the information stored within the controller during testing at the time of manufacture may not correlate with the screwdriver shipped with the system. This process should be used when first turning on the unit or after changing an electric screwdriver.

- Connect the screwdriver to the controller with the supplied cable
- Connect the controller power cable
- Power on the controller with a power switch
- The controller screen will display an error message as below, and the screwdriver is locked.

[E114]
Screwdriver recognition

Note: Power off controller before disconnecting electric screwdriver

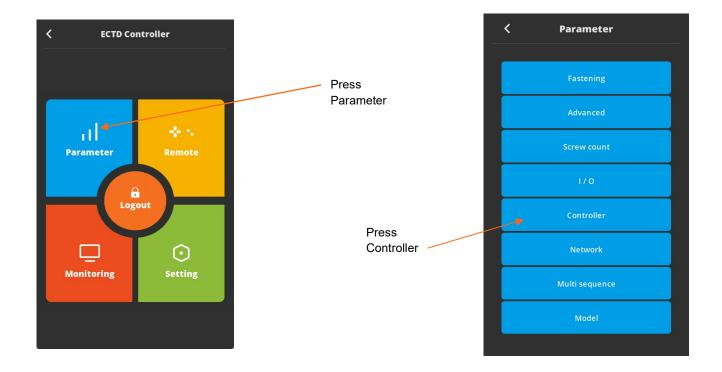

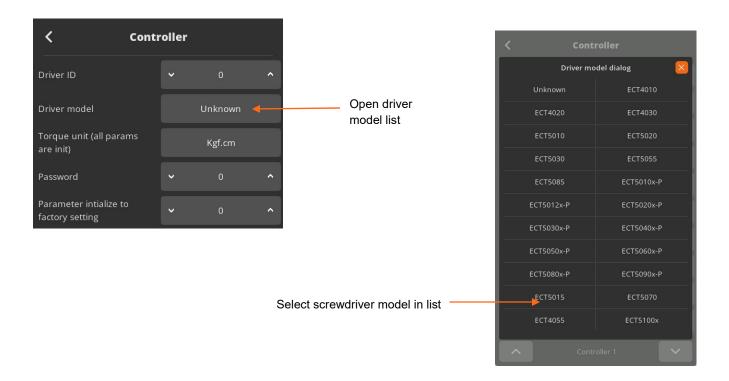

Power reset is done automatically and controller is initialized with selected screwdriver factory parameters.

#### Torque unit selection:

If necessary change torque unit (changing torque unit will reset all parameters) same procedure as above

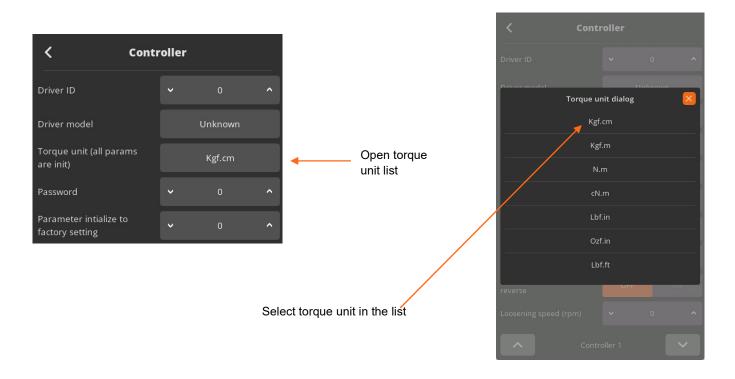

#### **Controller Operation Screen Overview**

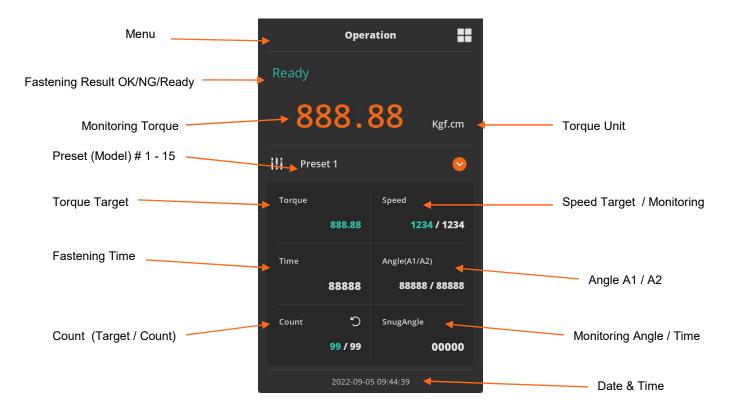

Operation screen is a default window when the controller power ON.

The real time monitoring data and target settings are displayed together.

To go other menu, click the menu icon on the top left side.

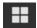

There are 4 menus the main menu and a Logout option

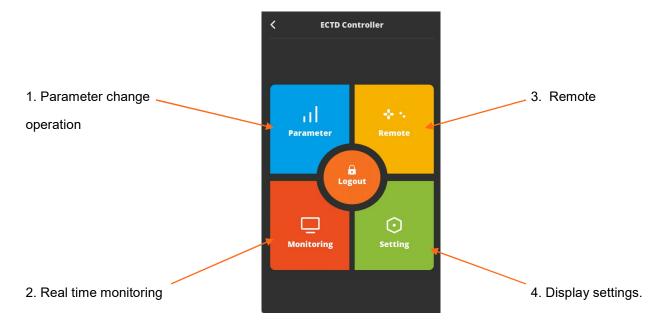

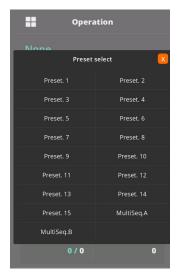

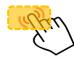

#### Touch Screen field to move

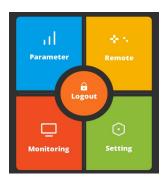

Main Menu

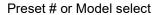

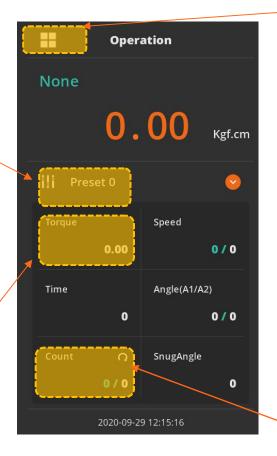

Last count cancel

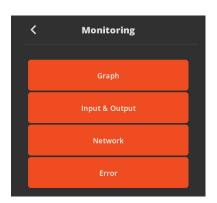

Real time monitoring

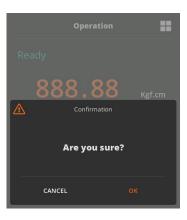

# Parameter Menu Overview Fastening Settings

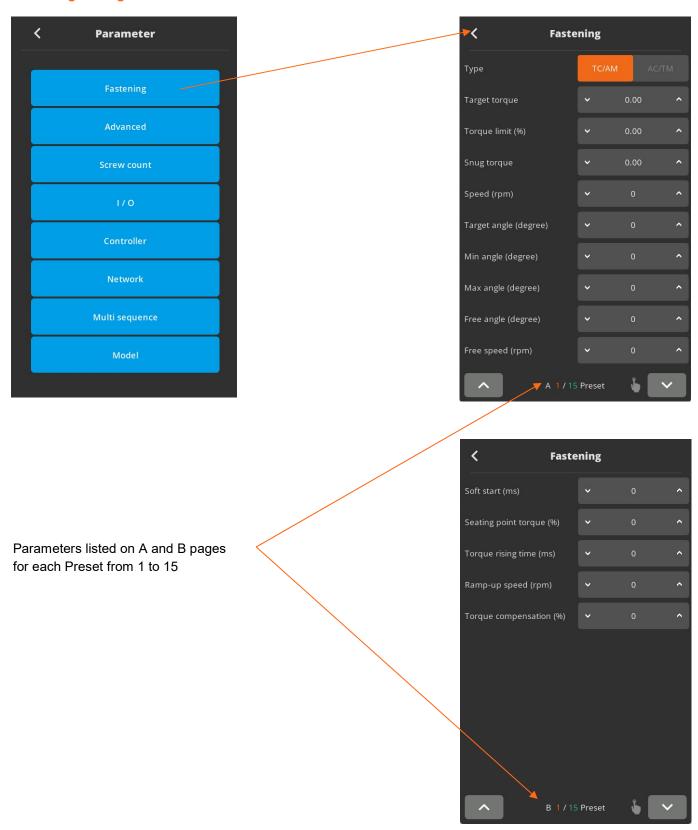

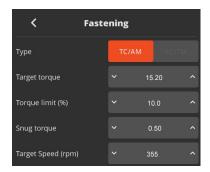

#### **Preset Selection**

Type

|             | Unit                    | Range                                    | Initial |  |
|-------------|-------------------------|------------------------------------------|---------|--|
| Description | Control type            |                                          |         |  |
|             | TC/AM: torque control / | TC/AM: torque control / angle monitoring |         |  |
|             | AC/TM: angle control /  | torque monitoring                        |         |  |

**Target Torque** 

|             | Unit                 | Range      | Initial |
|-------------|----------------------|------------|---------|
|             | set up in controller | Tool range |         |
| Description | TC/AM: Target torque |            |         |
|             | AC/TM: Max torque    |            |         |

**Torque Limit** 

|                     | Unit                     | Range                       | Initial          |
|---------------------|--------------------------|-----------------------------|------------------|
| Torque limit (TC) % | %                        | 0 ~ 100                     | 0                |
| Min torque (AC)     | Set up in controller     | Tool range                  |                  |
| Description         | TC/AM: torque monitoring | tolerance +/- % of target f | for fastening Ok |
| -                   | AC/TM: Min torque        |                             | -                |

**Snug Torque** 

|             | Unit                                      | Range      | Initial |
|-------------|-------------------------------------------|------------|---------|
|             | Set up in controller                      | Tool range | 0       |
| Description | In TC/AM: Point to start angle monitoring |            |         |
|             | In AC/TM: Point to control angle          |            |         |

**Target Speed** 

|             | Unit                                                                      | Range      | Initial |
|-------------|---------------------------------------------------------------------------|------------|---------|
|             | rpm                                                                       | Tool range | Auto    |
| Description | Target speed: Speed is changed by torque setting automatically. To change |            |         |
|             | manually, Auto Speed must be Disabled in Controller                       |            |         |

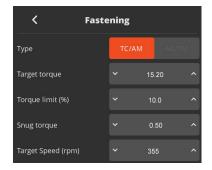

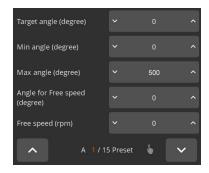

**Target Angle** 

|             | Unit                       | Range    | Initial |
|-------------|----------------------------|----------|---------|
|             | degree                     | 0 ~ 9999 | 0       |
| Description | Target angle in AC/TM mode |          |         |

Min Angle

|             | Unit                                 | Range    | Initial |
|-------------|--------------------------------------|----------|---------|
|             | degree                               | 0 ~ 9999 | 0       |
| Description | Minimum angle to be OK in TC/AM mode |          |         |

Max Angle

|             | Unit                                 | Range    | Initial |
|-------------|--------------------------------------|----------|---------|
|             | degree                               | 0 ~ 9999 | 0       |
| Description | Maximum angle to be OK in TC/AM mode |          |         |

**Angle for Free Speed** 

|             | Unit                 | Range    | Initial |
|-------------|----------------------|----------|---------|
|             | degree               | 0 ~ 9999 | 0       |
| Description | Angle for Free speed |          |         |

Free Speed

|             | Unit                             | Range                        | Initial             |
|-------------|----------------------------------|------------------------------|---------------------|
|             | rpm                              | Tool range                   | 0                   |
| Description | Manual setting speed. Sh running | ift back to the auto speed a | fter the free angle |

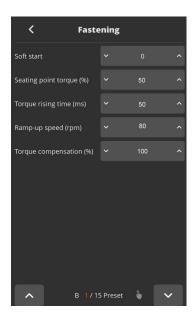

#### **Soft Start**

|             | Unit                                                                                                  | Range   | Initial |
|-------------|----------------------------------------------------------------------------------------------------|---------|---------|
|             | msec                                                                                                  | 0 ~ 300 | 0       |
| Description | Speed reach to the target in the setting time, Preset complement to acceleration controller parameter |         |         |

**Seating Point Torque %** 

|             | Unit | Range                                                           | Initial |
|-------------|------|-----------------------------------------------------------------|---------|
|             | %    | 10 ~ 95                                                         | 50      |
| Description |      | rque<br>ramp-up speed for torque o<br>same torque value as Snug |         |

**Torque Rising Time** 

|             | Unit                                          | Range    | Initial |  |
|-------------|-----------------------------------------------|----------|---------|--|
|             | msec                                          | 50 ~ 200 | 50      |  |
| Description | Time setting from seating point to the target |          |         |  |

#### Ramp-up Speed

|             | - tamp up opour           |                                              |         |  |  |
|-------------|---------------------------|----------------------------------------------|---------|--|--|
|             | Unit                      | Range                                        | Initial |  |  |
|             | rpm                       | Tool range                                   | Auto    |  |  |
| Description | Speed after seating to th | Speed after seating to the end of tightening |         |  |  |

**Torque Compensation** 

|             | Unit | Range                                                   | Initial |
|-------------|------|---------------------------------------------------------|---------|
|             | %    | 80 ~ 120                                                | 100     |
| Description |      | n each preset, saved in the adjusted in the selected pr |         |

#### **Advanced Settings**

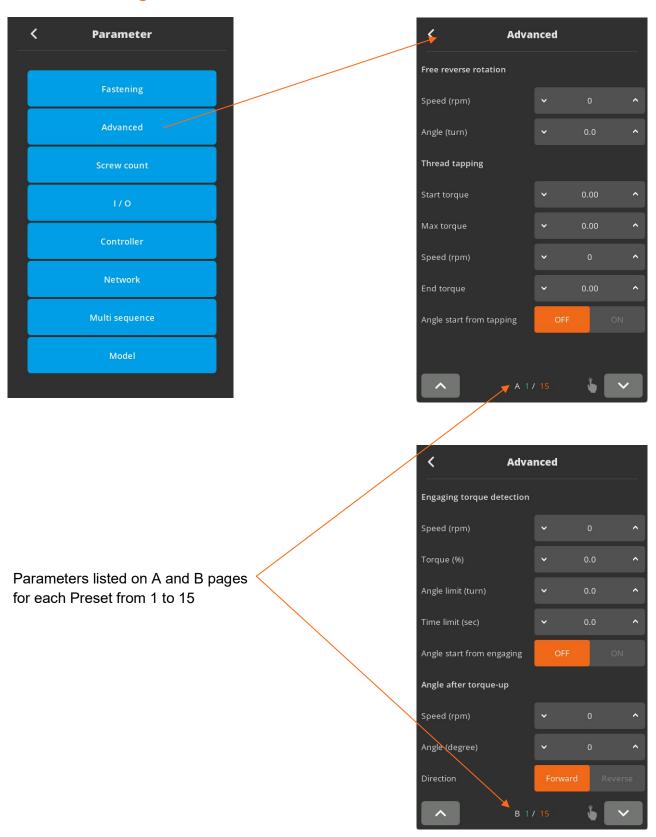

#### **Advanced Functions:**

In this mode there are 4 extra functions can be set independently for each Preset.

- 1. Free Reverse Rotation
- 2. Engaging Torque Detection
- 3. Angle After Torque Up
- 4. Thread Tapping

#### Free Reverse Rotation (Before fastening)

The free reverse rotation guides the screw into the screw hole smoothly with low speed.

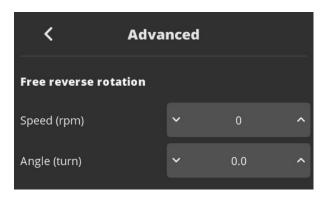

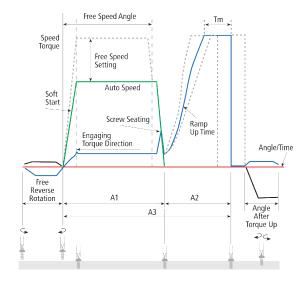

#### Speed (rpm)

|             | Unit                        | Range      | Initial |
|-------------|-----------------------------|------------|---------|
|             | rpm                         | Tool range | 0       |
| Description | Tool reverse rotation speed |            |         |

#### Angle (turn)

|             | Unit                          | Range  | Initial |
|-------------|-------------------------------|--------|---------|
|             | 0.1 turn                      | 0 ~ 20 | 0       |
| Description | Reverse rotation angle in rev |        |         |

#### **Engaging Torque Detection**

This setting is only possible when the screw engaging provides significantly higher torque than the previous free run.

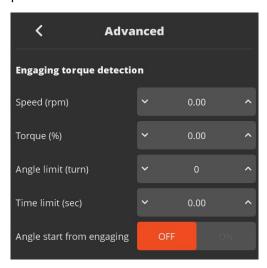

#### **Speed**

|             | Unit                | Range      | Initial |
|-------------|---------------------|------------|---------|
|             | rpm                 | Tool range | 0       |
| Description | Tool rotation speed |            |         |

#### Torque (%)

| . , ,       | Unit                                                                                              | Range  | Initial |
|-------------|---------------------------------------------------------------------------------------------------|--------|---------|
|             | %                                                                                                 | 0 ~ 50 | 0       |
| Description | Engaging torque setting by percentage of target torque – detection will be active from this value |        |         |

**Angle Limit (turn)** 

|             | Unit                         | Range  | Initial |
|-------------|------------------------------|--------|---------|
|             | 0.1 turn                     | 0 ~ 20 | 0       |
| Description | Max engaging rotation in rev |        |         |

#### Time Limit (sec)

|             | Unit                  | Range  | Initial |
|-------------|-----------------------|--------|---------|
|             | sec                   | 0 ~ 10 | 0       |
| Description | Max engaging time lap |        |         |

**Angle Start from Engaging** 

|             | Unit                                                                                                 | Range    | Initial |
|-------------|----------------------------------------------------------------------------------------------------|----------|---------|
|             |                                                                                                    | YES - NO | NO      |
| Description | If select, the monitoring angle count is reset and start again from engaging torque detection point. |          |         |

#### **Angle After Torque Up**

After tightening by torque control, it manages extra angle control in both forward and reverse directions.

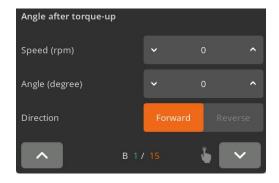

#### Speed

| -           | Unit                  | Range      | Initial |
|-------------|-----------------------|------------|---------|
|             | rpm                   | Tool range | 0       |
| Description | Driver rotation speed |            |         |

#### **Angle**

|             | Unit           | Range     | Initial |
|-------------|----------------|-----------|---------|
|             | degree         | 0 ~ 15000 | 0       |
| Description | Rotation angle |           |         |

#### **Direction**

|             | Unit                     | Range             | Default |
|-------------|--------------------------|-------------------|---------|
|             |                          | Forward - Reverse | Forward |
| Description | Angle rotation direction |                   |         |

#### **Thread Tapping**

This function is dedicated to through hole tapping with a torque pic during thread tapping. TC/AM program will start once the tapping is done.

#### Typical thread tapping graph

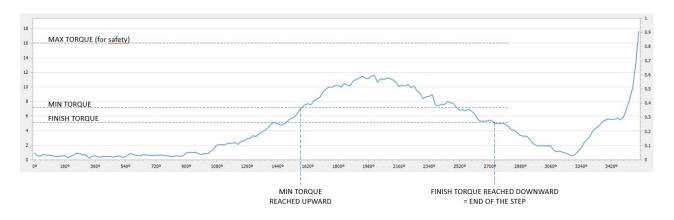

It is not the case in the chart (on prior page), but the tapping torque can be higher than the target torque (tapping in metal sheets, for example)

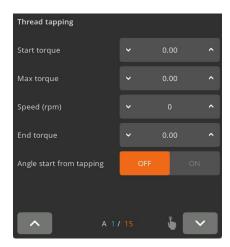

**Min Thread Torque** 

|             | Unit                                     | Range                      | Initial |
|-------------|------------------------------------------|----------------------------|---------|
|             | set up in controller                     | Tool range                 | 0       |
| Description | Torque level to start tapping monitoring |                            |         |
|             | Reach upward and higher                  | r than end torque paramete | r       |

**Max Thread Torque** 

|             | Unit                      | Range                        | Initial |
|-------------|---------------------------|------------------------------|---------|
|             | set up in controller      | Tool range                   | 0       |
| Description | Safety torque level - end | oreset with a specific alarm |         |

**Speed** 

|             | Unit                  | Range      | Initial |
|-------------|-----------------------|------------|---------|
|             | rpm                   | Tool range | 0       |
| Description | Driver rotation speed |            |         |

**Thread Tapping End Torque** 

| i ili caa i appilig | Thicaa Tapping Lifa Torque                              |                            |           |  |
|---------------------|---------------------------------------------------------|----------------------------|-----------|--|
|                     | Unit                                                    | Range                      | Initial   |  |
|                     | set up in controller                                    | Tool range                 | 0         |  |
| Description         | Torque level to end the thread tapping advance function |                            |           |  |
|                     | Reach downward and low                                  | ver than min thread torque | parameter |  |

**Angle Start from Engaging** 

|             | Unit                                                 | Range                        | Initial               |
|-------------|------------------------------------------------------|------------------------------|-----------------------|
|             |                                                      | YES - NO                     | NO                    |
| Description | If select, the monitoring an torque detection point. | ngle count is reset and star | t again from engaging |

### **Multi Sequence Settings**

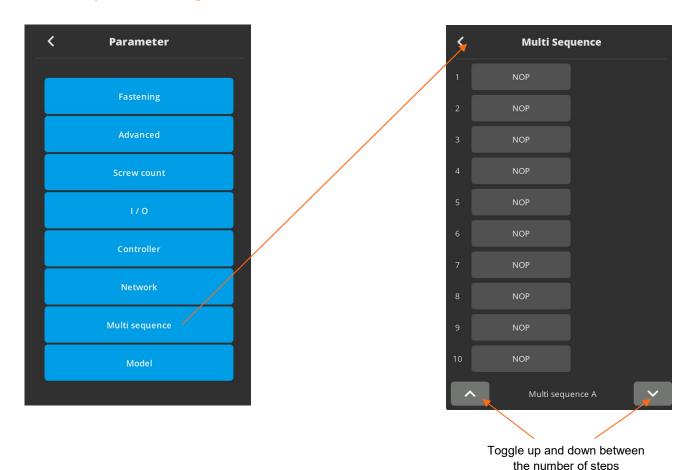

#### **Fastening Automation Workflows**

When there is a repetitive series of tightening tasks, manufacturers should implement a fastening automation workflow process. By creating a fastening automation workflow, the manufacturing process becomes streamlined and reduces human error risk.

Group similar processes and assign a set of standardized tasks: program fastening sequences and torque tolerances for each fastener in a sequence for sensitive and complex assembly joints. Workflow automation is the best method to achieve tightening tasks efficiently. It produces reliable and accurate torque control results.

Workflow automation provides visibility of the various fastening tasks and improves production efficiency, consistency, and quality.

- Multi sequence provides a cycle of fastening by a start signal.
- Program maximum of 2 multi sequences.
- Up to 20 steps per multi sequence program.
- To program, select the command and required parameter on each step.
- To finish the multi-sequence programming, last step command should be "END".
- For screw counting and I/O's connections, please use the Models function.

| Command         | Description                                                                                                    | Data (range)                |
|-----------------|----------------------------------------------------------------------------------------------------|-----------------------------|
| NOP             | No operation                                                                                                    | No use                      |
| Fastening       | Tool start fastening process in forward rotation - Selected Preset is fill in Data field                                                                                              | Preset selection 1 to 15    |
| Loosening       | Tool start loosening process in reverse rotation                                                                                                    | Angle in 0.1 turn up to 999 |
| Select preset#  | Select preset # (not mandatory ) Preset can be selected in data of Fastening command.                                                                                                 | Preset selection 1 to 15    |
| Delay           | Time delay for setting time                                                                                                    | 1 to 999                    |
| Jump            | Move to the setting step                                                                                                    | 2 to 9                      |
| Count value = A | Total number "A" to count                                                                                                    | 1 to 999                    |
| Sub if (A)      | Subtract 1 from "A" and save the value replacing "A". If the value "A" is not "0", then move to the next lower step. If the value "A" is "0", then move to 2 <sup>nd</sup> lower step | No use                      |
| End             | Finish multi-sequence process (mandatory)                                                                                                    | No use                      |

Be careful: Data can be set from 0 to 999. Please set correct value in fields.

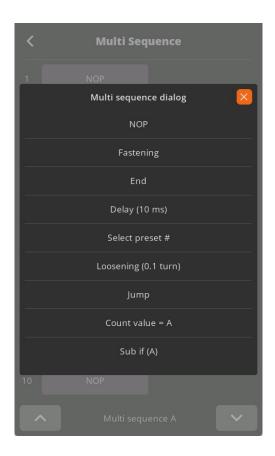

#### **Model Settings**

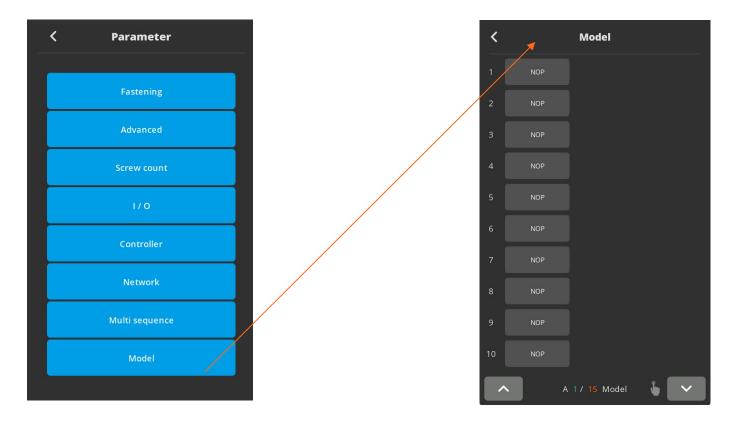

They are 15 sequencing models of 20 steps with assignable tightening program batch counting and logical IO management.

Model should be activated in controller parameters.

The digital inputs for preset # select becomes model # select automatically.

Each step can have one of the above commands with related setting value.

There are 5 different type of command:

- 1. Input
- 2. Output
- 3. Fastening
- 4. Time Delay
- 5. Barcode Scan

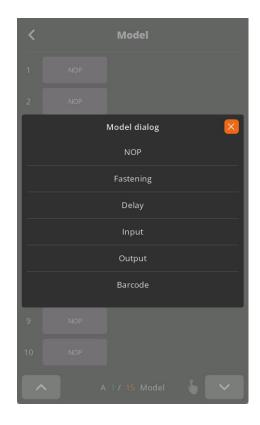

**Fastening setting**: The fastening with counting number follows all settings and features in Screw Count menu except the number of screw.

The spindle can be locked automatically in all steps except Fastening step, by selecting Enable on the menu Controller 'Auto lock' (model).

**Input/Output setting:** IO port used in models should be unassigned (None) in IO settings Inputs port 9 to 15 are unassigned and dedicated to models

#### **Command details**

| Command   | Description            | Data 1                                          | Data 2                                                                                   |
|-----------|------------------------|-------------------------------------------------|------------------------------------------------------------------------------------------|
| Input     | Mapping digital Input  | Input # select<br>from 1 - 8                    | 0: No output → NG 1: Active High 2: Active Low 3: High status 4: Low status              |
| Output    | Mapping digital Output | Output # select<br>from 1 - 8                   | 0: No Output → NG<br>1: On<br>2: Off<br>3: On for 0.5s and Off<br>4: On for 1.0s and Off |
| Fastening | Start fastening        | Preset #<br>from 1 – 13<br>14 : MA*<br>15 : MB* | Count number from 1 - 250                                                                |
| Delay     | Delay time             | -                                               | 1 to 250 (unit: 0.1s) 0.1 - 25 sec.                                                      |
| Bar code  | Require bar code scan  | None                                            | Barcode step data: '1 to 30' registered barcode(step) '0' any barcode scan               |

<sup>\*</sup> To select preset 14 and 15, please program preset 14 and 15 in a one step multi-sequence.

#### Bar code: receiving a barcode to go to next step

- If model barcode step data is set between 1 to 30:
   It can go next step by receiving only barcode data scanned in setting menu Barcode (step)
- If model barcode step data is set 0:
   It can go next step by receiving any barcode data
   Can be used to merged a part barcode with tightening results

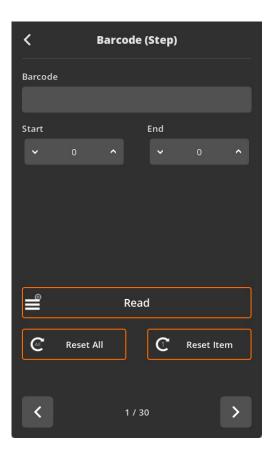

#### **Presets or Model Selection**

To use Model mode must select the ON setting for it. There are 15 presets of program. Each preset contains the following parameters

- Torque
- Speed
- verifying angles
- soft start duration time
- free speed tightening.

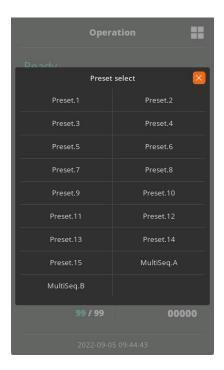

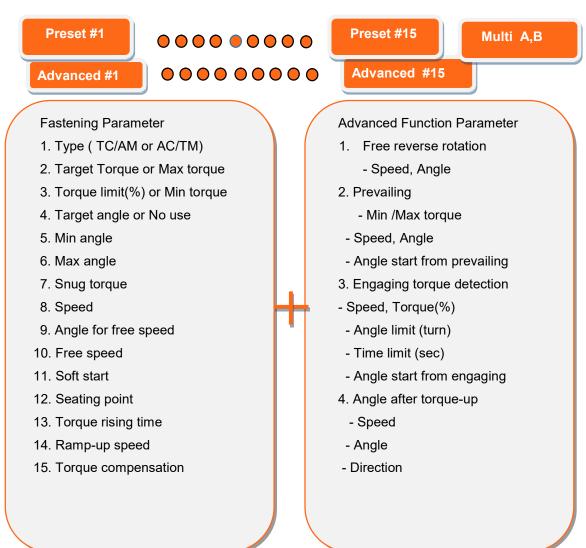

#### **Parameter for Preset**

To program each presets, click Menu icon and select Parameter icon.

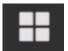

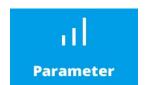

Parameter menu require password to log in.

The initial factory setting is "0" for password

The password can be changed once log in.

There are .875 address for each parameters. Parameters are grouped for each settings as below.

On the log in window, there are tool information about controller firmware version, LCD firmware version and, screwdriver model, serial no., torque & speed ranges of the electric screwdriver.

#### Parameter group:

Please refer to the operation manual of MountzCom PC software for details of parameter settings.

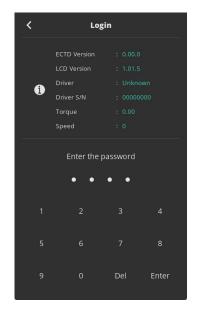

| Group                 | Parameter            | Address     |
|-----------------------|----------------------|-------------|
| 1. Fastening          | Preset #1 to #15     | A001 – A225 |
|                       | Input                | A226 – A233 |
| 2. I/O                | Output               | A234 – A241 |
| 3. Screw count        | Number & cycle start | A242 – A247 |
| 4. Crow foot option   |                      | A265 – A269 |
| 5. Controller         |                      | A270 – A306 |
| 6. Network            | IP address           | A307– 320   |
| 7. Multi sequence     | Multi-A, Multi-B     | A321 – 340  |
| 8. Error              | 8 error history      | A341 – 348  |
|                       | Controller model     | A349        |
| 9. Model              | Model #1 to 15       | A350 – 649  |
| 10. Advanced Function | Advanced #1 to #15   | A650 – 874  |
| 11. Firmware version  |                      | A875        |

#### **Screw Count Settings**

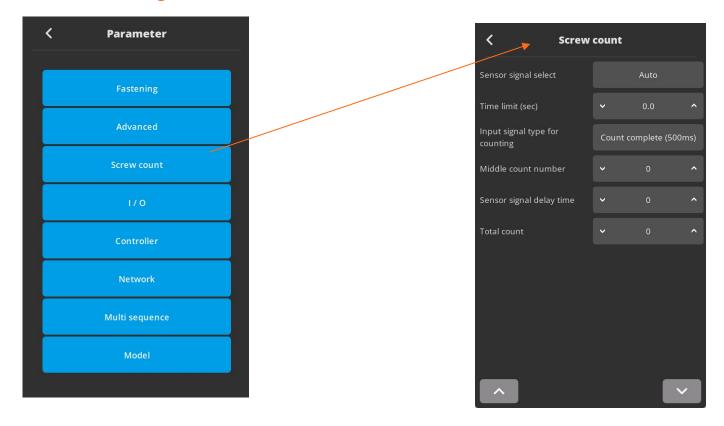

Screw count parameters are set for presets and models.

#### Cycle Starts Signal select: Count start (IN) / end (OUT)

- 1) No signal, auto start (Auto) auto reset to total number after "0"
- 2) Sensor or switch with one trigger pulse Count starts with only trigger pulse. Counting is valid until complete or reset. Reset calls count NG
- 3) One trigger pulse with timer for counting Counting should be completed within the time of timer from the trigger pulse, otherwise count NG
- 4) One trigger pulse to start counting, another trigger pulse to stop counting and evaluate OK or NG. Any remaining number calls count NG

**Time Limit**: Only set if sensor signal is 'start pulse+ time limit' The fastening time limit from Count START for NG judgment. The fastening work should be finished within the set time. Otherwise, the work piece leave the working area

Total Count: This parameter is only used with Presets (not used for Model) – set value 0 to 99.

Counting is set in Model with different values for each fastening step.

**Middle Count number:** When the count number is reaches to the middle count number, count complete signal out become ON till the total count is completed.

'Port count signal type' setting is ignored on this features. '0' : no use.

Count Port Signal Type (OUT): Count complete signal can be set with 4 different type of signals.

Count complete (500ms)

Torque up + Count complete

Count complete (100ms) Screw missing alarm

**Count Complete (500ms)**: It provides 500ms of pulse type count complete signal after fasten all set numbers.

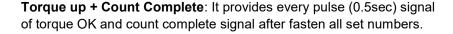

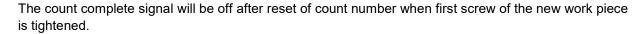

**Count complete (100ms)**: It provide a 100ms of pulse type count complete signal after fasten all set numbers.

Screw missing alarm: It provide a 100ms of pulse type alarm signal when screw missed in a cycle.

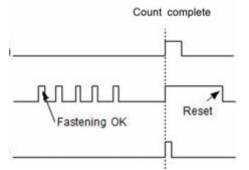

# **Controller Settings**

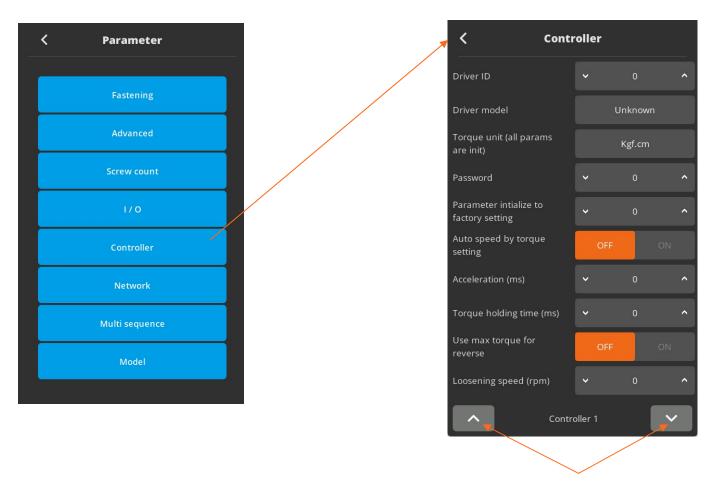

Toggle up and down between the number of controller screen views (1-5)

#### **Driver ID**

|             | Unit                                                | Range  | Initial |
|-------------|-----------------------------------------------------|--------|---------|
|             |                                                     | 1 ~ 99 | 1       |
| Description | EC ID used to identify Ethernet data communication. |        |         |

#### **Driver model**

|             | Unit                                       | Range                          | Initial                 |
|-------------|--------------------------------------------|--------------------------------|-------------------------|
|             |                                            | Screwdriver list               | Unknown                 |
| Description | Screwdriver model selecti model is changed | ion: controller will auto soft | boot itself when driver |

#### **Torque unit**

|             | Unit                                                                             | Range                                                        | Initial                      |
|-------------|----------------------------------------------------------------------------------|--------------------------------------------------------------|------------------------------|
|             |                                                                                  | Kgf.cm ~ Lbf.ft                                              | N.m                          |
| Description | Kgf.cm / Kgf.m / cNm / Nr<br>Whenever the unit is char<br>auto soft boot itself. | m / ozf.in / lbf.in / lbf.ft<br>nged, all parameters are ini | tialized and controller will |

#### **Password**

|             | Unit                                                 | Range    | Initial |
|-------------|------------------------------------------------------|----------|---------|
|             |                                                      | 0 ~ 9999 | 0       |
| Description | Password to access contr<br>Factory setting password |          |         |

Controller parameter initialize

|             | Unit                                                                                                    | Range     | Initial |
|-------------|----------------------------------------------------------------------------------------------------|-----------|---------|
|             |                                                                                                    | 0 to 9999 | 0       |
| Description | Key in '77' and press enter button.  Resets the parameters back to factory settings - screwdriver is paired to controller. |           |         |

**Auto speed** 

|             | Unit                                                                                           | Range   | Initial |
|-------------|------------------------------------------------------------------------------------------------|---------|---------|
|             |                                                                                                | OFF- ON | YES     |
| Description | Provide the safe speed on the torque setting (P1 ~ P15). The speed is automatically calculated |         |         |

#### Acceleration

|             | Unit                                    | Range     | Initial |
|-------------|-----------------------------------------|-----------|---------|
|             | ms                                      | 10 ~ 1000 | 150     |
| Description | Slow start of motor to the target speed |           |         |

**Torque holding time** 

|             | Unit                                       | Range  | Initial |
|-------------|--------------------------------------------|--------|---------|
|             | ms                                         | 1 ~ 20 | 2       |
| Description | Time lap torque is maintained after torque |        |         |

Use max torque for reverse

|             | Unit                                                  | Range                      | Initial     |
|-------------|-------------------------------------------------------|----------------------------|-------------|
|             |                                                       | OFF- ON                    | OFF         |
| Description | OFF: max loosening torqu<br>ON: full power loosening. | ue +20% selected preset to | rque target |

Loosening speed

| 20000imig 0p000 |                            |                             |                |  |
|-----------------|----------------------------|-----------------------------|----------------|--|
|                 | Unit                       | Range                       | Initial        |  |
|                 | rpm                        | Tool range                  | Max tool speed |  |
| Description     | Tool reverse rotation spee | Tool reverse rotation speed |                |  |

# **Controller Settings (continued)**

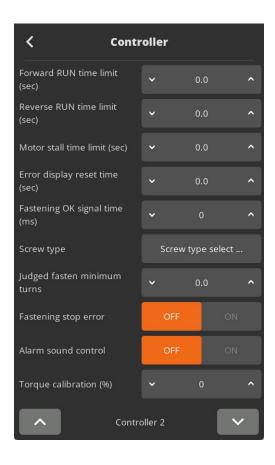

#### Forward run time

|             | Unit | Range                                                             | Initial |  |
|-------------|------|-------------------------------------------------------------------|---------|--|
|             | Sec  | 0 - 60                                                            | 10      |  |
| Description |      | on – It prevents the continu<br>ops automatically at the pre<br>e | •       |  |

#### Reverse run time limit

|             | Unit | Range                                                             | Initial |
|-------------|------|-------------------------------------------------------------------|---------|
|             | Sec  | 0 - 60                                                            | 10      |
| Description |      | on – It prevents the continu<br>ops automatically at the pre<br>e | ū       |

#### Motor stall limit

| motor otali ililii |                                                                             |           |         |  |  |
|--------------------|-----------------------------------------------------------------------------|-----------|---------|--|--|
|                    | Unit                                                                        | Range     | Initial |  |  |
|                    | Sec                                                                         | 0.1 – 0.5 | 0.2     |  |  |
| Description        | Immediate stop when motor is stalled. It prevents the continuous time going |           |         |  |  |
|                    | against the motor stall for over heat protection                            |           |         |  |  |

Error display reset time

|             | Unit                                             | Range  | Initial |  |
|-------------|--------------------------------------------------|--------|---------|--|
|             | sec                                              | 0 ~ 10 | 1,0     |  |
| Description | Error display and reset after the below set time |        |         |  |
|             | Value 0: manual reset with RESET button          |        |         |  |

Fastening OK signal time

| · wotoning on orginal time |                                                                                |         |         |  |  |
|----------------------------|--------------------------------------------------------------------------------|---------|---------|--|--|
|                            | Unit                                                                           | Range   | Initial |  |  |
|                            | ms                                                                             | 0 ~ 500 | 200     |  |  |
| Description                | Signal output time setting longer than 150ms which is factory setting. Shorter |         |         |  |  |
|                            | time than factory setting doesn't work.                                        |         |         |  |  |

Screw type

|             | Unit                                              | Range    | Initial |
|-------------|---------------------------------------------------|----------|---------|
|             |                                                   | CW - CCW | CW      |
| Description | Set tightening rotation direction for each preset |          |         |

Judged fasten minimum turn

|             | Unit                   | Range | Initial |
|-------------|------------------------|-------|---------|
|             | turn                   | 0 ~ 5 | 0       |
| Description | Turns out of judgement |       |         |

Fastening stop error

|             | Unit                               | Range                       | Initial                  |
|-------------|------------------------------------|-----------------------------|--------------------------|
|             |                                    | OFF- ON                     | OFF                      |
| Description | NO: does not create any forque up. | NG when the tool stops with | nout fully tightening by |

#### **Alarm sound control**

|             | Unit                                                           | Range   | Initial |
|-------------|----------------------------------------------------------------|---------|---------|
|             |                                                                | OFF- ON | ON      |
| Description | Activation of noise alarm – stops when reset (timer or manual) |         |         |

Torque calibration

|             | Unit | Range                                                | Initial |
|-------------|------|------------------------------------------------------|---------|
|             | %    | 90 ~ 110                                             | 100     |
| Description |      | and effective on another cat Reverse position before |         |

# **Controller Settings (continued)**

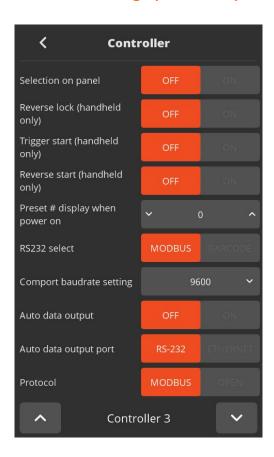

Selection on panel

| on our parior |                             |          |         |  |
|---------------|-----------------------------|----------|---------|--|
|               | Unit                        | Range    | Initial |  |
|               |                             | OFF - ON | ON      |  |
| Description   | OFF: disable touch screen   |          |         |  |
|               | ON : allow touch screen use |          |         |  |

Reverse lock (hand held only)

|             | Unit                                                         | Range   | Initial |
|-------------|--------------------------------------------------------------|---------|---------|
|             |                                                              | OFF- ON | OFF     |
| Description | YES will disable the reverse rotation switch on screwdriver. |         |         |

Trigger start (hand held only)

|             | Unit                   | Range                         | Initial |
|-------------|------------------------|-------------------------------|---------|
|             |                        | OFF- ON                       | OFF     |
| Description | Trigger( 🎜 ) start Ena | able/Disable with start lever |         |

Reverse start (hand held only)

| Novelbe start (name new enry) |                                                           |                               |                          |  |
|-------------------------------|-----------------------------------------------------------|-------------------------------|--------------------------|--|
|                               | Unit                                                      | Range                         | Initial                  |  |
|                               |                                                           | OFF- ON                       | OFF                      |  |
| Description                   | Reverse rotation switch countries stops by moving it back | an start the screwdriver in r | everse by pushing it and |  |

Preset # display when power on

|             | Unit                                                         | Range  | Initial |
|-------------|--------------------------------------------------------------|--------|---------|
|             |                                                              | 1 ~ 15 | 1       |
| Description | Choice of initial preset selection on display when power on. |        |         |

#### RS232 select

|             | Unit                                                 | Range            | Initial |
|-------------|------------------------------------------------------|------------------|---------|
|             |                                                      | MODBUS - Barcode | MODBUS  |
| Description | RS232 Port use: for data report or barcode reader    |                  |         |
|             | Please ensure that baud rate is set to correct value |                  |         |

Comport baud rate setting

|             | Unit                                                                            | Range                     | Initial      |
|-------------|---------------------------------------------------------------------------------|---------------------------|--------------|
|             | bauds                                                                           | 9600 ~ 230400             | 115200       |
| Description | RS232 communication sp<br>To be set as computer co<br>or barcode reader setting | m port:115200 bauds for M | lountzCom PC |

Auto data output

|             | Unit                      | Range                    | Initial |
|-------------|---------------------------|--------------------------|---------|
|             |                           | OFF - ON                 | OFF     |
| Description | change, torque up, preset | through RS232 or Etherne | ·       |

Auto data output port

|             | Unit                                                   | Range            | Initial |
|-------------|--------------------------------------------------------|------------------|---------|
|             |                                                        | RS232 - Ethernet | RS232   |
| Description | Data output port selection<br>Auto data should be also | •                |         |

#### Protocol

| Unit                                  | Range         | Initial                    |
|---------------------------------------|---------------|----------------------------|
|                                       | MODBUS - OPEN | MODBUS                     |
| MODBUS OPENL Refer to Protocol manual |               |                            |
|                                       | MODBUS        | MODBUS - OPEN MODBUS OPENL |

# **Controller Settings (continued)**

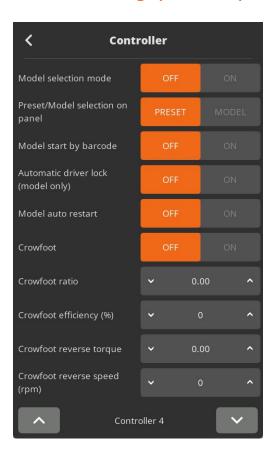

#### Model selection mode

| model colocion mode |                                                     |          |         |  |
|---------------------|-----------------------------------------------------|----------|---------|--|
|                     | Unit                                                | Range    | Initial |  |
|                     |                                                     | OFF - ON | OFF     |  |
| Description         | ON: model selection on operation screen             |          |         |  |
|                     | OFF: Preset and MA/MB selection on operation screen |          |         |  |

Preset/Model selection on panel

|             | Unit                                                | Range          | Initial |
|-------------|-----------------------------------------------------|----------------|---------|
|             |                                                     | Preset - Model | Preset  |
| Description | Allow Model or Preset selection on operation screen |                |         |

Model start by bar code (model)

|             | Unit                                       | Range   | Initial |
|-------------|--------------------------------------------|---------|---------|
|             |                                            | OFF- ON | OFF     |
| Description | ON: model start only after barcode scan    |         |         |
|             | OFF :model can start without bar code scan |         |         |

**Automatic driver lock (model)** 

|             | Unit                       | Range                      | Initial                |
|-------------|----------------------------|----------------------------|------------------------|
|             |                            | OFF- ON                    | OFF                    |
| Description | Driver can be locked in ou | ut of the process when the | model mode is selected |

#### Model auto restart

|             | Unit | Range                                                     | Initial |
|-------------|------|-----------------------------------------------------------|---------|
|             |      | OFF - ON                                                  | ON      |
| Description |      | atically after previous one is ually restarted when a mod | •       |

#### Crowfoot

|             | Unit                          | Range    | Initial |
|-------------|-------------------------------|----------|---------|
|             |                               | OFF - ON | OFF     |
| Description | ON: activate crowfoot setting |          |         |

#### **Crowfoot ratio**

|             | Unit                                     | Range   | Initial |
|-------------|------------------------------------------|---------|---------|
|             |                                          | 0 to 10 | 1       |
| Description | Crowfoot gear ratio including angle head |         |         |

Crowfoot efficency (%)

|             | Unit                      | Range                                    | Initial |  |  |
|-------------|---------------------------|------------------------------------------|---------|--|--|
|             | %                         | 0 to 150                                 | 100     |  |  |
| Description | Crowfoot gear ratio inclu | Crowfoot gear ratio including angle head |         |  |  |

**Crowfoot reverse torque** 

|             | Unit                                                                | Range      | Initial |
|-------------|---------------------------------------------------------------------|------------|---------|
|             | Set up in controller                                                | Tool range | 0       |
| Description | For open crowfoot: max torque for return to open position detection |            |         |

**Crowfoot reverse speed** 

|             | Unit                                                 | Range      | Initial |
|-------------|------------------------------------------------------|------------|---------|
|             | rpm                                                  | Tool range | *       |
| Description | For open crowfoot: speed for return to open position |            |         |

<sup>\*</sup> Speed may based on the tool model

# **Controller Settings (continued)**

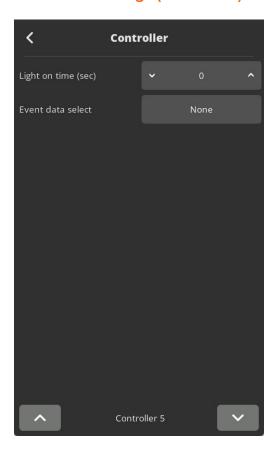

Led/light on time

|             | Unit                                                                                           | Range  | Initial |  |
|-------------|------------------------------------------------------------------------------------------------|--------|---------|--|
|             | sec                                                                                            | 0 ~ 30 | 0       |  |
| Description | Screwdriver LED lamp off timer (used only with pistol grip models) 0 = lamp off timer disable. |        |         |  |

# I/O settings

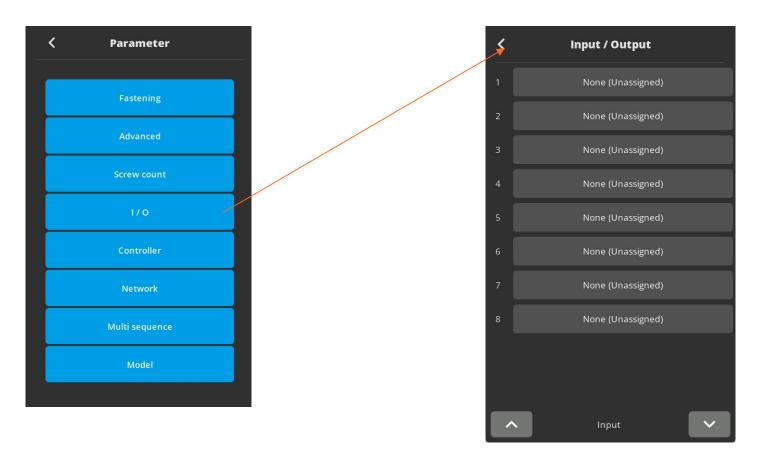

#### **Input Function Dialog**

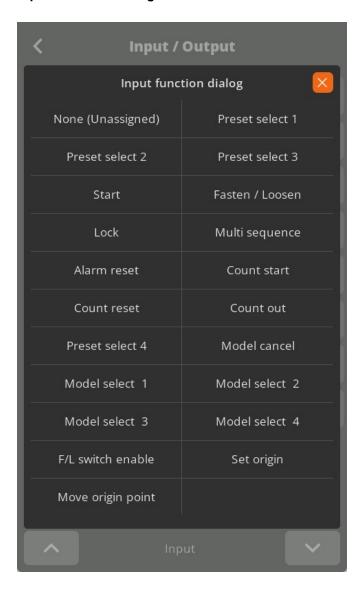

F/L switch enable: Allow reverse by external input when F/L switch is locked by controller setting

#### Absolute home bit/socket position

Set origin: Create the absolute home position monitored by motor angle encoder.

Move origin point: Bit socket position goes back to the home position.

# **Output Function Dialog**

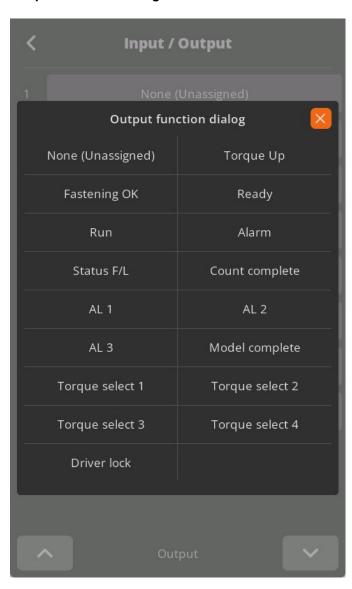

# 25P I/O Schematic

The digital I/O provide the free assignment feature for 8 Inputs and 8 Outputs. Factory setting of I/O assignments are as following.

To validate changing I/O, turn the power OFF and ON again

I/O connections Factory settings

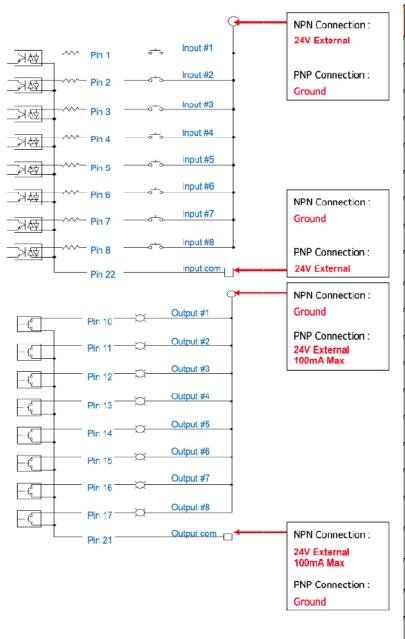

| Pin<br>No | Description | Factory setting              |
|-----------|-------------|------------------------------|
| 1         | IN 1        | Preset select 1              |
| 2         | IN 2        | Preset select 2              |
| 3         | IN 3        | Preset select 3              |
| 4         | IN 4        | Start                        |
| 5         | IN 5        | Forward / Reverse            |
| 6         | IN 6        | Driver Lock                  |
| 7         | IN 7        | Multi-sequence               |
| 8         | IN 8        | Alarm Reset                  |
| 9         | IN 9        | Non assignable only<br>Model |
| 10        | OUT 1       | Torque UP                    |
| 11        | OUT 2       | Fastening OK                 |
| 12        | OUT 3       | Ready                        |
| 13        | OUT 4       | Motor RUN                    |
| 14        | OUT 5       | Alarm                        |
| 15        | OUT 6       | Status F/L                   |
| 16        | OUT 7       | Count complete               |
| 17        | OUT 8       | Alarm 1                      |
| 18        | IN 10       | Non assignable only Model    |
| 19        | IN 11       | Non assignable<br>only Model |
| 20        | IN 12       | Non assignable only Model    |
| 21        | Out COM     |                              |
| 22        | In COM      |                              |
| 23        | IN 13       | Non assignable only Model    |
| 24        | IN 14       | Non assignable only Model    |
| 25        | IN 15       | Non assignable only Model    |

Binary coding with 5 inputs to select preset # and Mode (identical for Model)

|          | Input         |               |                    |               |                   |
|----------|---------------|---------------|--------------------|---------------|-------------------|
| Preset # | Torque select | Torque select | Torque select<br>2 | Torque select | Multi<br>sequence |
| 1        | 0             | 0             | 0                  | 1             |                   |
| 2        | 0             | 0             | 1                  | 0             |                   |
| 3        | 0             | 0             | 1                  | 1             |                   |
| 4        | 0             | 1             | 0                  | 0             |                   |
| 5        | 0             | 1             | 0                  | 1             |                   |
| 6        | 0             | 1             | 1                  | 0             |                   |
| 7        | 0             | 1             | 1                  | 1             |                   |
| 8        | 1             | 0             | 0                  | 0             |                   |
| 9        | 1             | 0             | 0                  | 1             |                   |
| 10       | 1             | 0             | 1                  | 0             |                   |
| 11       | 1             | 0             | 1                  | 1             |                   |
| 12       | 1             | 1             | 0                  | 0             |                   |
| 13       | 1             | 1             | 0                  | 1             |                   |
| 14       | 1             | 1             | 1                  | 0             |                   |
| 15       | 1             | 1             | 1                  | 1             |                   |
| Multi A  | 0             | 0             | 0                  | 0             | 1                 |
| Multi B  | 0             | 0             | 0                  | 1             | 1                 |

# Binary coding with 3 outputs for error codes in 7 groups

| Error code                                  | Alarm 3 | Alarm 2 | Alarm 1 |
|---------------------------------------------|---------|---------|---------|
| 110,111,112,113,114,115,116,118,200,201,220 | 0       | 0       | 1       |
| 300,301,302,303,304,309                     | 0       | 1       | 0       |
| 310,311                                     | 0       | 1       | 1       |
| 330,331                                     | 1       | 0       | 0       |
| 332                                         | 1       | 0       | 1       |
| 333,334,335,336, 337                        | 1       | 1       | 0       |
| 400,401,500                                 | 1       | 1       | 1       |

# **Network Settings**

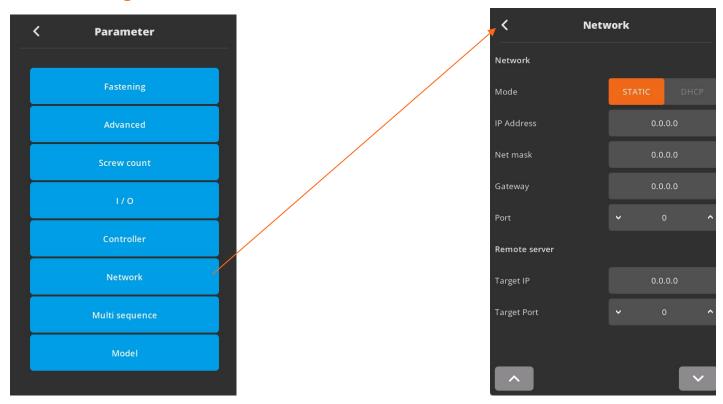

## Mode

|             | Unit                                                                                                    | Range                     | Initial |
|-------------|----------------------------------------------------------------------------------------------------|---------------------------|---------|
|             |                                                                                                    | STATIC - DHCP             | STATIC  |
| Description | STATIC: IP address should be set manually on controller DHCP: if controller is connected to a LAN with a DHCP router |                           |         |
|             | IP address will automatica                                                                                           | ally given by LAIN fouler |         |

## IP address

|             | Unit                                             | Range | Initial       |
|-------------|--------------------------------------------------|-------|---------------|
|             | IPv4 address                                     |       | 192.168.1.100 |
| Description | Used with Static mode to set manually IP address |       |               |

## Net mask

|             | Unit | Range | Initial       |
|-------------|------|-------|---------------|
|             |      |       | 255.255.255.0 |
| Description |      |       |               |

Gateway

|             | Unit                   | Range | Initial     |
|-------------|------------------------|-------|-------------|
|             |                        |       | 192.168.1.1 |
| Description | Set LAN Router address |       |             |

## **Port**

|             | Unit                                                | Range     | Initial |
|-------------|-----------------------------------------------------|-----------|---------|
|             |                                                     | 0 to 9999 | 5000    |
| Description | To be set for communicat<br>ParaMon software standa |           |         |

39

## **Monitoring Menu**

To monitor fastening data and I/O status, click menu icon and select Monitoring icon.

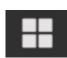

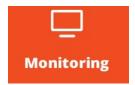

There are three(3) real-time monitoring menu and one error history.

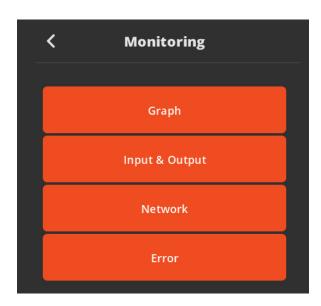

- Graph: torque, Angle, Speed and current
- I/O: Input & output status
- Network: RS-232 & Ethernet settings
- Error: latest 8 error history

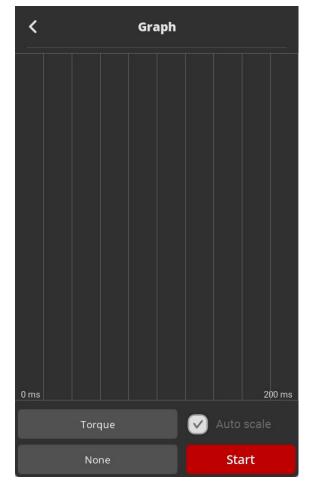

## Graph (Torque curve) monitoring

Two channel data curve for Current, Torque, Angle, Speed

The sampling rate is 1ms (0.001 second) for maximum 400 data display. The latest 400 data display will be refreshed by moving left from right. Auto scale will display all data on one single screen by changing real-time sampling rate automatically.

## I/O Status Monitoring

The I/O & tool operation signals are displayed when they are activated.

The temperature of the motor is also displayed.

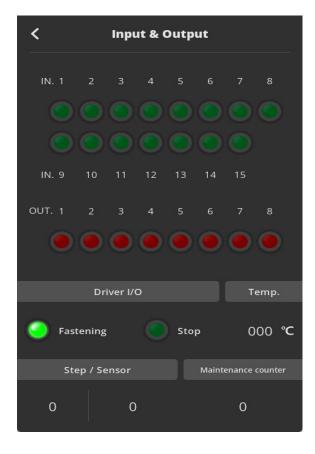

# **Network Setting**

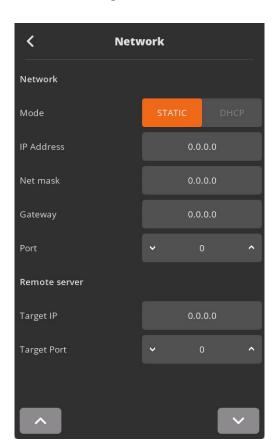

## Remote Menu

Remote menu provides remote tool operation, auto customizing parameters to have highest cycle time and resets. Click menu icon and select Remote icon.

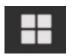

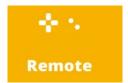

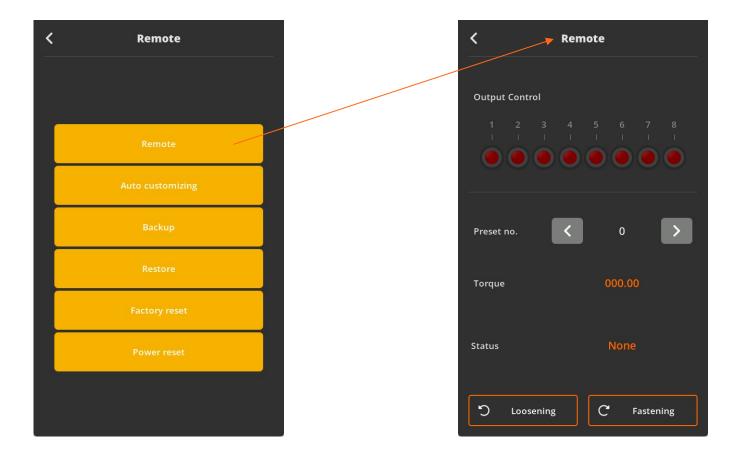

## Remote

The tool and output signal can be operated remotely by clicking on "Loosening" or "Fastening" buttons. It is a useful feature to simulate the tools in automation integration. Useful in validating the output wiring and tool test without PLC.

- Preset selection
- Remote start tool in Fastening or Loosening direction
- Providing Output signals

# **Auto Customizing Parameters**

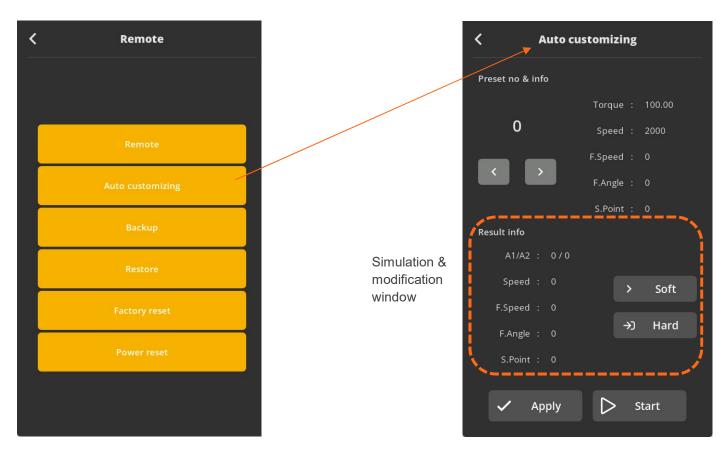

EC and ECT tool has the auto speed setting feature against torque setting to minimize over torque by speed shock. This auto speed is safe speed on the hard joint condition. On the real application, this setting can be changed manually. Auto customizing feature provides optimized parameter settings for saving cycle time on the real application.

## **Speed Torque**

# **Speed Torque**

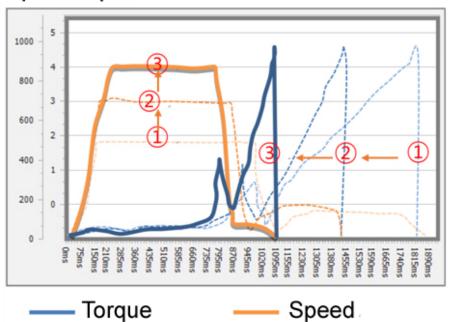

- ① Select Preset # to modify parameter settings
- ② Select one of Soft & Hard joint condition when it is obviously clear or both together when it is not clear to be clarified, then click START
- 3 Apply screw tightening several times until there is no more parameter changing on the simulation & modification window. Be sure that the fastening condition should be same during the process. The system changes parameter values by the previous fastening data.
- 4 Once there is no more changes on the simulation & modification window, click STOP to finish testing.
- (5) Click APPLY to apply the settings on the simulation & modification window. The setting can be modified by manually before applying them.

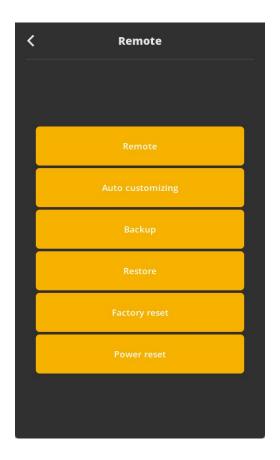

## **Backup**

Parameter save to SD-Card.

Backup is saved on the SD-Card - PARAM folder.

Back up file name: yyyymmdd.csv

Only one file per day (latest backup erase previous one)

## Restore

Restore backup file from SD-Card.

# File dialog No Name 1 20200530.csv 2 20200610.csv 3 4 5

#### **Power reset**

Power reset provide the equal effect of system rebooting by power OFF and ON of the controller.It refresh the booting by the software without real power off.

## **Factory reset**

All parameters are reset to the factory setting.

# **General Settings Menu**

## Date & Time

To modify date, time and backlight brightness, click menu icon and select setting icon.

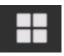

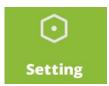

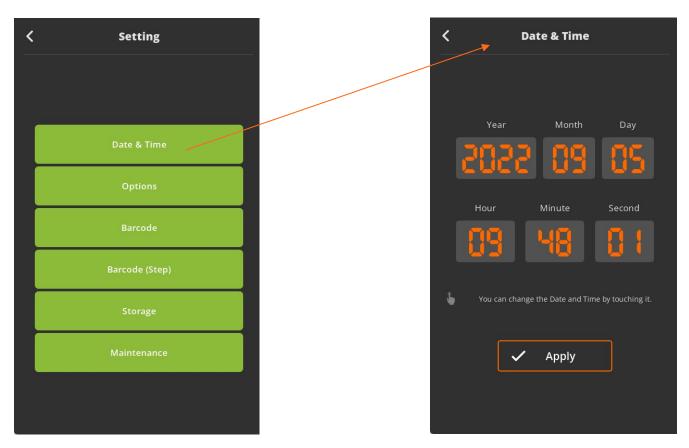

## Date and time

System date and time can be modified. yyyy-mm-dd hh:mm:ss

46

# **General Settings: Options**

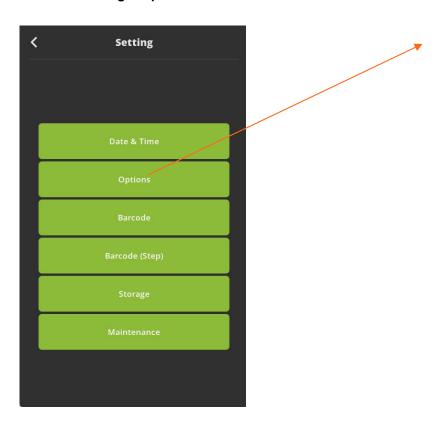

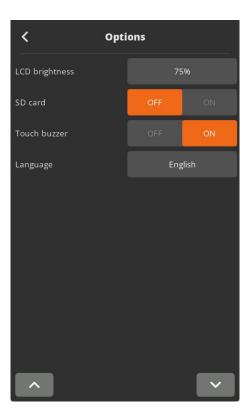

**LCD Brightness** 

|             | Unit                    | Range               | Initial |
|-------------|-------------------------|---------------------|---------|
|             |                         | 1-100               | 100     |
| Description | Manual LCD backlight br | ightness adjustment |         |

## Touch buzzer

|             | Unit                                        | Range    | Initial |
|-------------|---------------------------------------------|----------|---------|
|             |                                             | OFF - ON | ON      |
| Description | Touch screen sound deactivated or activated |          |         |

Language

| Language    |                                                                       |       |         |  |
|-------------|-----------------------------------------------------------------------|-------|---------|--|
|             | Unit                                                                  | Range | Initial |  |
|             |                                                                       | List  | English |  |
| Description | Choose in a list of 5 languages: English, German, French, Spanish and |       |         |  |
|             | Czech – change is applied in the menu                                 |       |         |  |

## SD card

|             | Unit                                                                           | Range    | Initial |  |
|-------------|--------------------------------------------------------------------------------|----------|---------|--|
|             |                                                                                | OFF - ON | ON      |  |
| Description | In order to save the fastening data, Select ON of SD card and select the items |          |         |  |
|             | to be saved on the SD ca                                                       | rd:      |         |  |

## **Barcode & Barcode Step**

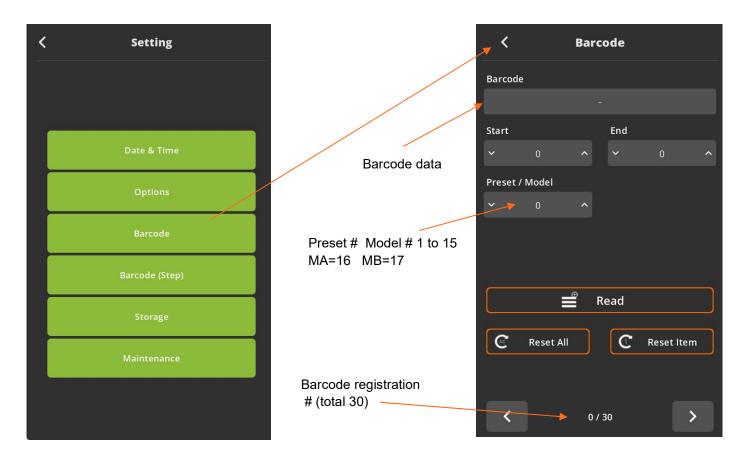

The barcode information can select the Preset or Model by the setting.

In order to use barcode scanner, there are some parameters to be selected prior to the barcode setting.

(Controller menu) R2232 Select: Modbus / Barcode

RS232 baud rate: Select right one for the scanner - usually 9600

- Total number of barcode registration: up to 30
- Max number of barcode data length: 32 characters (including CR data)
- Registering process
- 1) Click "READ" and scan the barcode
- 2) Select the first and ending digit number from the scan data for registration
- 3) Select Preset/Model # to be linked with the registered scan data
- 4) Click bottom right button to move the next registration and repeat the same process
- \*\* Preset #16 and 17 in P.M# window works for Multi A and B

When Muti A or B is used, the operation window display contains the followings according to the sequence MA or MB > Step no. > Preset # (current preset #)

"Reset Item" button is used to clear the current scan data.

<sup>&</sup>quot;Reset all" button is used to clear all registration

## **Barcode Step setting**

Only for barcode reading used in model barcode step.

Dialog menu Identical to Barcode (refer previous page).

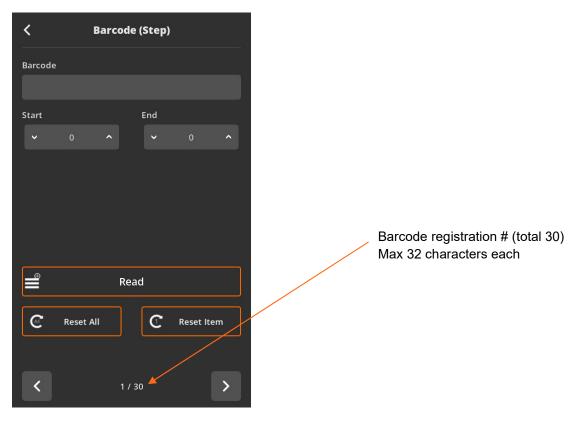

Barcode registration: barcode model step for setting up value.

Ex: Model barcode step value set 1.

If read barcode registration 1 data then model change next step.

#### Note for barcode reader connection:

Hardware connection on RS232 port:

Serial connection RS232 use only 2, 3, 5 pins.

Pins 2 and 3 should be switched

External voltage supply is needed for RS232 barcode = reader

Barcode reader setting:

See default standard parameters

| Parameter                   | Standard<br>(Default) |
|-----------------------------|-----------------------|
| Transmit Code ID            | No                    |
| Data Transmission<br>Format | Data as is            |
| Suffix                      | CR/LF<br>(7013)       |
| Baud Rate                   | 9600                  |
| Parity                      | None                  |
| Hardware<br>Handshaking     | None                  |
| Software<br>Handshaking     | None                  |
| Serial Response<br>Time-out | 2 Sec.                |
| Stop Bit Select             | One                   |
| ASCII Format                | 8-Bit                 |

## Storage

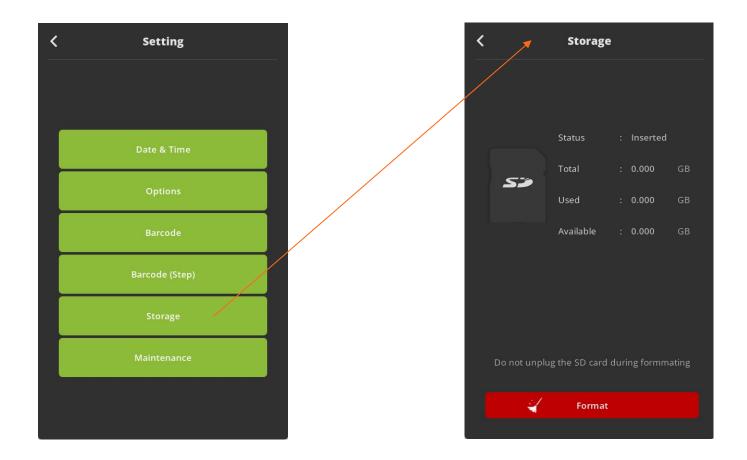

Check SD card information and available memory.

## Important:

Format will delete all data saved on memory card. To avoid losing data please make a copy on a PC before.

## SD memory card specification

| SD card type              | Size     | Format |
|---------------------------|----------|--------|
| Industrial grade Class 10 | Max 32GB | FAT32  |

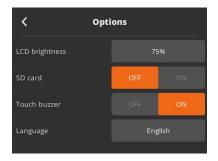

System creates the folders of YEAR, MONTH automatically. And it creates one file in CSV format with the file name of DATE.

**LOGS:** (This folder contains data from all fastening events, if the SD Card Option is enabled and a SD Card is present)

**PARAMS:** (This folder contains back-ups if using the back-up feature from the remote menu on the controller)

**UPDATE:** (This folder is utilized for updating the Controller firmware and LCD firmware).

Following is a example of the SD Card folder hierarchy on for MDC v2, ECD and ECTD systems.

Clock time, Fastening time, Preset #, Target torque, Converted torque, Speed, A1, A2, A3 angles, Count no. Error code, Forward/Reverse, Status (OK), Snug angle

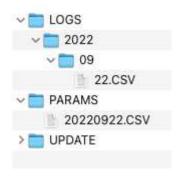

Date.csv monitoring data file / one file per one day (new excel from John)

| Time       | Barcode            | FTime         | Preset       | Target Torque   | Converted Torque   | Speed | Angle1 | Angle2 | Screw | Snug | Error | FL | Result |
|------------|--------------------|---------------|--------------|-----------------|--------------------|-------|--------|--------|-------|------|-------|----|--------|
| 12:15:41   | 0232119-1295       | 725           | 1            | 2               | 2                  | 306   | 1090   | 13     | 2     | 0    | 0     | 0  | 1      |
| 12:15:47   | 0232119-1295       | 745           | 1            | 2               | 2                  | 306   | 1090   | 12     | 1     | 0    | 0     | 0  | 1      |
| 12:16:10   | 0232119-1295       | 514           | 2            | 4               | 4                  | 509   | 1115   | 19     | 2     | 0    | 0     | 0  | 1      |
| 12:16:14   | 0232119-1295       | 534           | 2            | 4               | 4                  | 509   | 1085   | 19     | 1     | 0    | 0     | 0  | 1      |
| 12:16:28   | 0232119-1295       | 443           | 3            | 6               | 6                  | 711   | 1111   | 27     | 2     | 0    | 0     | 0  | 1      |
| 12:16:33   | 0232119-1295       | 438           | 3            | 6               | 6                  | 711   | 1078   | 27     | 1     | 0    | 0     | 0  | 1      |
| 12:16:52   | 0232119-1295       | 399           | 4            | 8               | 8.01               | 914   | 1101   | 37     | 2     | 0    | 0     | 0  | 1      |
| 12:16:56   | 0232119-1295       | 405           | 4            | 8               | 8.01               | 914   | 1070   | 38     | 1     | 0    | 0     | 0  | 1      |
| 12:17:51   | 0232119-1295       | 395           | 5            | 9               | 9.01               | 1015  | 1068   | 42     | 2     | 0    | 0     | 0  | 1      |
| 12:17:55   | 0232119-1295       | 379           | 5            | 9               | 9.01               | 1015  | 1064   | 42     | 1     | 0    | 0     | 0  | 1      |
| This exam  | ple represents 5 f | astening op   | erations on  | a single assemb | ly, 2 screws each. | (     |        |        |       | 4    |       | 4  | 14     |
| The bar co | de value represer  | nts the seria | al number fo | r the part      |                    |       |        |        |       |      |       |    |        |
|            |                    |               |              |                 |                    |       |        |        |       |      |       |    |        |

The last scanning data is recorded together with every fastening data.

## Firmware Upgrade

1. Power off cotroller

Remove the SD card for data saving and use the new SD card for firmware update only.

- 2. Create the folder "Update" if not present.
- 3. Copy the firmware files to the Update folder.
- 4. Insert the SD card, and power ON the controller to begin the update process.

Power off, remove card and remove the bin files from the update folder.

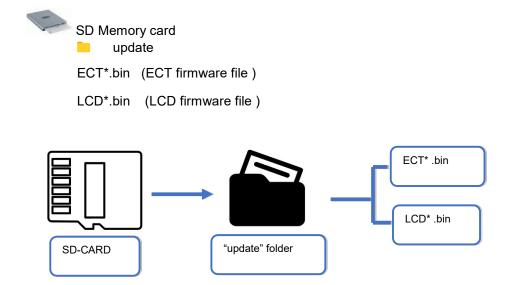

Note: If controller is on and you remove SD card, the controller generates alarm sound.

## **General Settings: Maintenance**

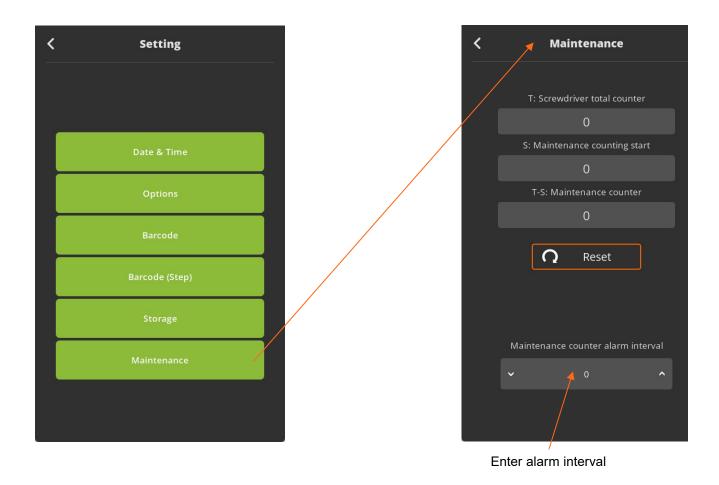

This step will triggers a banner stating maintenance interval is needed.

Enter a value for interval (bottom button section).

## **Torque Calibration and Compensation**

<u>Torque calibration</u>: It is the master calibration for whole torque range of the tool, saved in the tool memory. The F/R switch should be at Reverse position before writing the new value.

The torque calibration could be utilized to change the electric screwdriver calibration. The screwdriver should be recalibrated if replacing the motor or gear mechanism.

Torque calibration on the controller panel

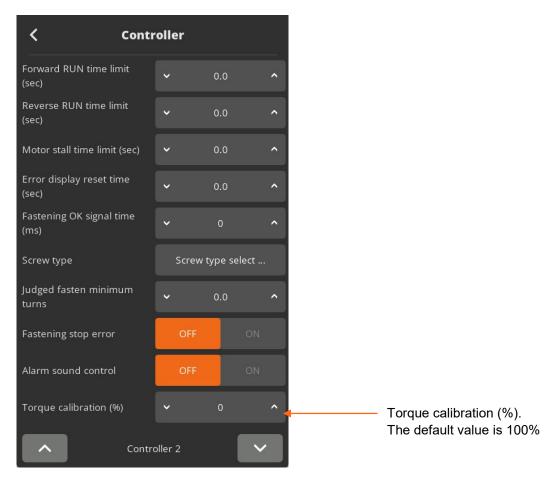

Total adjustable range is +/- 10% ( 90% to 110% )

Example to increase the output torque 5%, key in 105(%). The changes to the torque calibration percent will effect the entire range of the tool. The torque calibration percent is stored in the memory chip in the tool. So it can be still effective on other controller.

The results can vary based on test conditions:

- Type of the rundown simulation ( Hard joint, semi-elastic or Soft joint )
- Rundown screw diameter
- Pressing pressure of the tool
- Washer, lubricant and run down screw material

- Tool speed
- Low pass filter of the torque meter

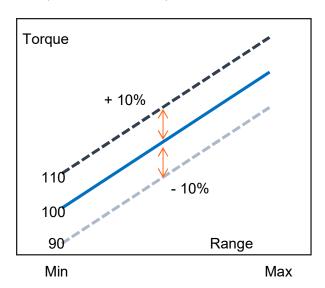

A periodical torque calibration is required to keep the accuracy of fastening quality.

**Torque compensation**: Individual torque tuning on each preset. Saved in the controller.

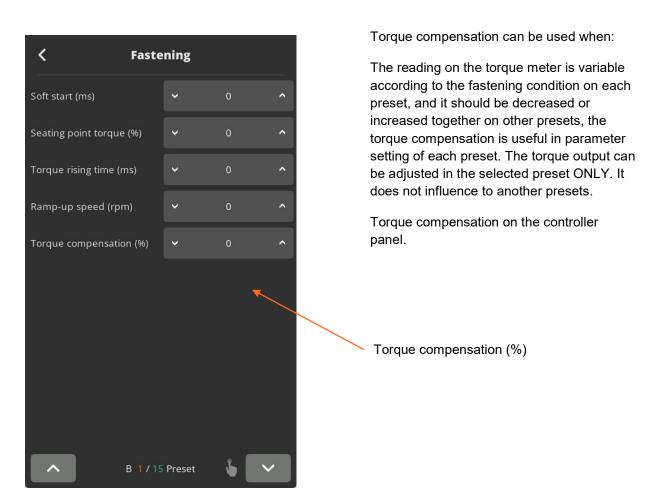

Total adjustable range is +/- 20% ( 80% to 120% ) for 15 presets.

Torque compensation value is stored in the controller memory, not the tool memory.

Torque compensation can be utilized to characterize a tool to an application (fastening joint).

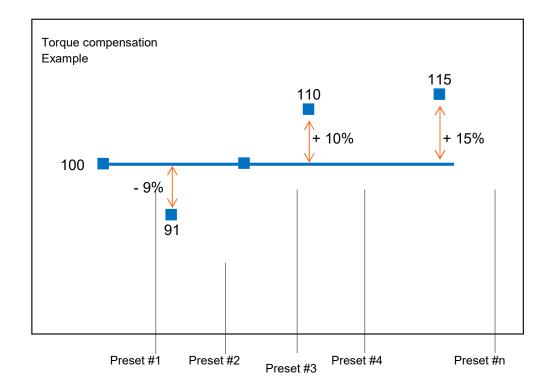

# **Error Codes**

# **System Errors**

| Code | Error message                   | Description                                                                           | How to reset                                           |  |
|------|---------------------------------|---------------------------------------------------------------------------------------|--------------------------------------------------------|--|
| 110  | AD offset error                 | When the power of controller is ON, the current offset is out of range.               | Reset and retry booting. If failed, repair is required |  |
| 111  | Under voltage                   | Under voltage protection on SMPS power supply circuit.                                |                                                        |  |
| 112  | Over speed                      | Over rotation speed than the set value.                                               | Check the cable connection.                            |  |
| 113  | Driver data read                | Screwdriver parameter data read error                                                 | Reset and retry booting.                               |  |
| 114  | Screwdriver recognition error   | The screwdriver is not compatible with the controller                                 | A251 – Select driver                                   |  |
| 115  | Controller recognition error    | Program itself cannot recognize the controller information.                           | A251 – Select driver                                   |  |
| 116  | Com error related with I/O data | System failed to read the data from I/O port by communication issue                   | Reset and retry booting                                |  |
| 118  | No motor rotation error         | When motor rotation is not monitored                                                  | Reset and retry booting                                |  |
| 120  | No SD card                      | SD memory card option setting is enabled, but<br>No SD card detected                  |                                                        |  |
| 121  | SD card writing                 | Writing on the memory is not available.                                               |                                                        |  |
| 122  | SD card failure                 | SD card board is damaged                                                              |                                                        |  |
| 200  | Parameter reading failure       | It failed to read parameter at all. Check the EEP-ROM damage or communication failure |                                                        |  |
| 201  | Parameter Check sum error       | The read parameter is wrong by the check sum routine                                  |                                                        |  |
| 220  | Multi-sequence program error    | Multi-sequence program is wrong                                                       | Multi-sequence program is wrong                        |  |

# Fastening errors

| Code | Error message                    | Description                                                                            | How to reset                    |  |  |
|------|----------------------------------|----------------------------------------------------------------------------------------|---------------------------------|--|--|
| 300  | Run time limit (Forward)         | Over time limit on A260                                                                | Resetting A260 value            |  |  |
| 301  | Run time limit (Reverse)         | Over time limit on A261                                                                | Resetting A261 value            |  |  |
| 302  | Model setting error              | Failure in Model programming                                                           | Resetting Model                 |  |  |
| 303  | Model cancel                     | The Model process is canceled                                                          |                                 |  |  |
| 304  | Motor stall by loosening failure | Motor stall by loosening failure within time limit on A262                             | Resetting A262 value            |  |  |
| 309  | Bit socket tray                  | Bit socket tray application error                                                      |                                 |  |  |
| 310  | Time over in screw counting      | Over the time limit of screw counting on A243                                          | Resetting A243 value            |  |  |
| 311  | Screw missing                    | When the work-piece moves out of the working area without complete number of fastening |                                 |  |  |
| 330  | Min Angle error                  | Target torque reached before the Min angle                                             |                                 |  |  |
| 331  | Target angle setting error       | Target torque reached over the Max angle                                               | Resetting target angle          |  |  |
| 332  | Angle over                       | Target torque reached over the Max angle                                               | Resetting max angle             |  |  |
| 333  | No torque complete               | Operation stops before complete cycle of torque up by releasing lever trigger          |                                 |  |  |
| 334  | Engaging torque detection fail   | The engaging torque is not detected in time or angle limit                             |                                 |  |  |
| 335  | Converted torque error           | Converted torque is out of torque limit (%)                                            | Check min, max torque range     |  |  |
| 336  | Over torque error                | [AC/TM] Torque reached to the high limit of torque capacity                            | Resetting max torque            |  |  |
| 337  | Torque up at free speed          | Torque up occur at Free speed                                                          |                                 |  |  |
| 338  | Thread tap max torque error      | Over max torque at Thread tap                                                          | Resetting thread tap max torque |  |  |
| 339  | Thread tap min max range error   | Thread tap setting min, max torque range invalid                                       |                                 |  |  |
| 400  | Ethernet port fail               | Ethernet device IC initializing fail                                                   |                                 |  |  |

| 401 | Ethernet socket error | Ethernet communication error related with socket |  |
|-----|-----------------------|--------------------------------------------------|--|
| 500 | Over temperature      | Overtemperature over 70°C                        |  |

# Mountz Calibration and Repair Services

Mountz Inc. features an experienced calibration and repair staff. Our trained technicians can calibrate and repair most any tool. Mountz provides rapid service with quality that you can trust as we offer three state-of-the-art calibration lab and repair facilities.

## **About Mountz**

Mountz, The Torque Tool Specialists<sup>®</sup>, has been a leader in the torque tool industry for more than 57 years. Engineered in the Silicon Valley and serving the globe, Mountz focuses on delivering high-quality torque products, services, and solutions to ensure customers can always proceed with confidence. We are committed to forging a safer world through precision and accuracy and by innovating every day.

#### **Mountz Service Locations**

#### **Eastern Service Center**

19051 Underwood Rd. Foley, AL 36535 Phone: (251) 943-4125 Fax: (251) 943-4979

#### **Western Service Center**

1080 N.11th Street San Jose, CA 95112 Phone: (408) 292-2214 Fax: (408) 292-2733

#### **UK Service Center**

Pier Copse Courtyard, Milland Lane, Liphook, Hampshire, GU30 7JN, UK Phone: 00 44 1428 741756

www.mountztorque.com